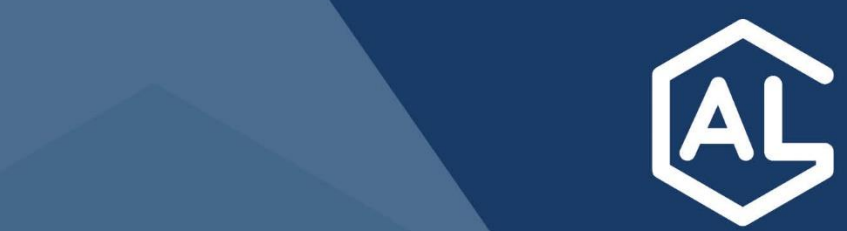

# EXTRANET ENTREPRISE **GUIDE UTILISATEUR ENTREPRISE**

**Version 1.2** 26 avril 2023

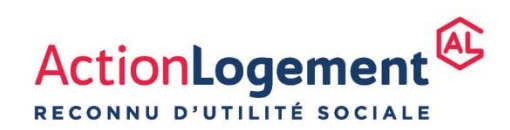

**actionlogement.fr** 

# Table des matières

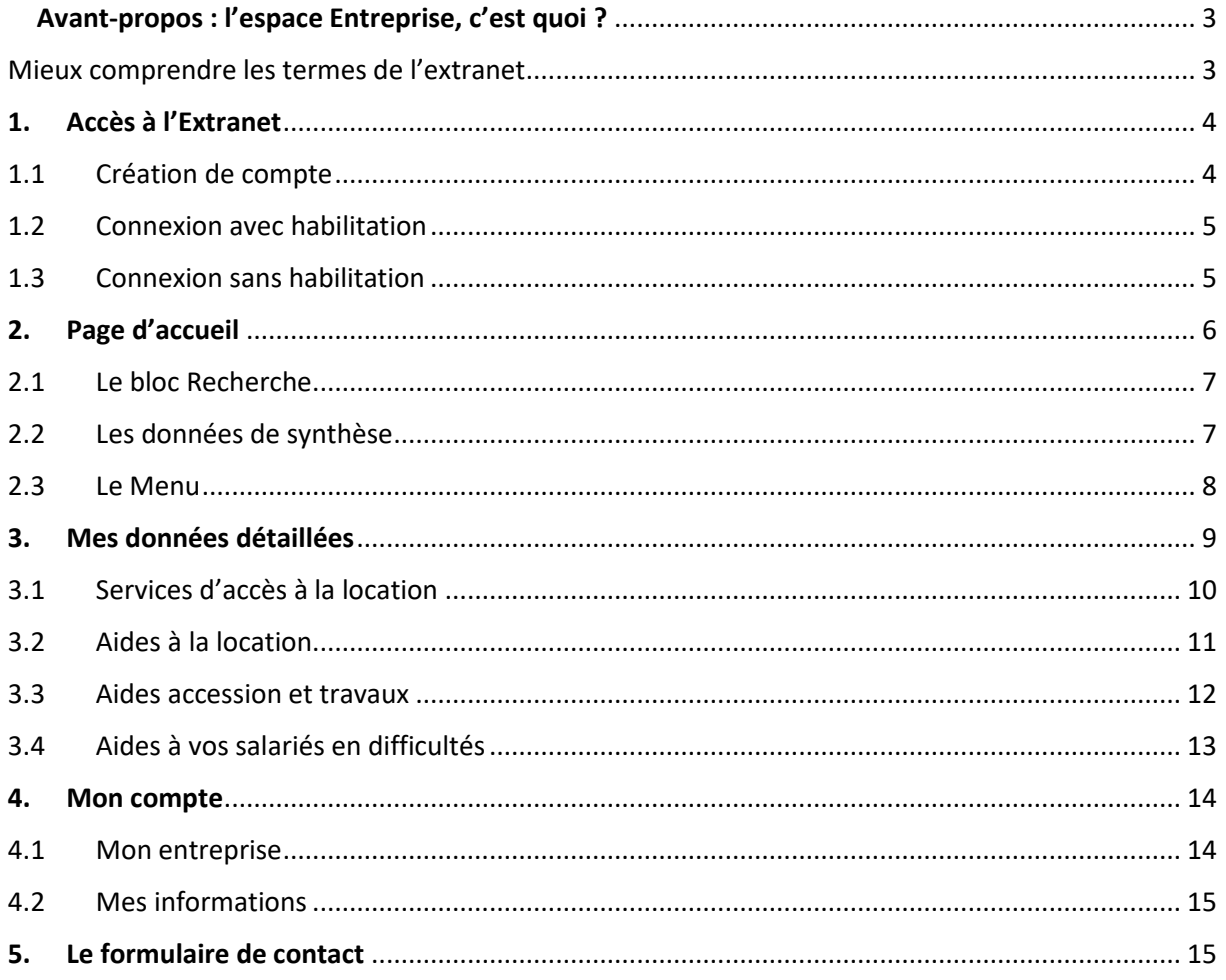

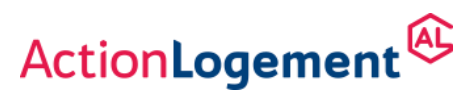

# <span id="page-2-0"></span>Avant-propos : l'espace Entreprise, c'est quoi ?

Cet espace permet de consulter et d'éditer à tout instant l'utilisation des aides et services sollicités par les salariés d'une entreprise, et ce, sur les 3 dernières années.

Le bilan peut être général grâce à la synthèse globale ou détaillé en fonction de 4 thématiques. Des graphiques permettent de faire une analyse sur les différentes sollicitations des salariés.

L'interlocuteur entreprise peut également visualiser les informations connues d'Action Logement Services concernant son entreprise ou lui-même et communiquer avec Action Logement.

Les données affichées sont à J-1 sauf pour certaines données telles que le logement partenaire et le logement temporaire qui nous sont transmises selon la possibilité de nos partenaires.

Actuellement, l'extranet concerne uniquement les données des entreprises ayant un versement PEEC.

### <span id="page-2-1"></span>Mieux comprendre les termes de l'extranet

Profil Interne : désigne les internautes appartenant à Action Logement Profil Externe : désigne les responsables entreprises clientes, interlocuteurs de la RE PEEC : Participation des Employeurs à l'Effort de Construction PSEEC : Participation Supplémentaire des Employeurs à l'Effort de Construction PEAEC : Participation des Employeurs Agricoles à l'Effort de Construction ALS : Action Logement Services

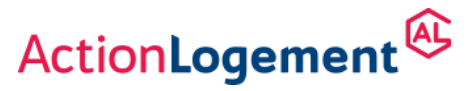

# <span id="page-3-0"></span>1. Accès à l'Extranet

Pour accéder à l'extranet, vous connecter directement sur **:** <https://espace-entreprise.actionlogement.fr/>

Pour votre connexion, si vous avez un compte pour Al'in ou pour l'espace de déclaration entreprise, vous n'avez qu'à cliquer sur « S'identifier » *(Vous pouvez aller directement à l'étape suivante 1.2/ Connexion).* 

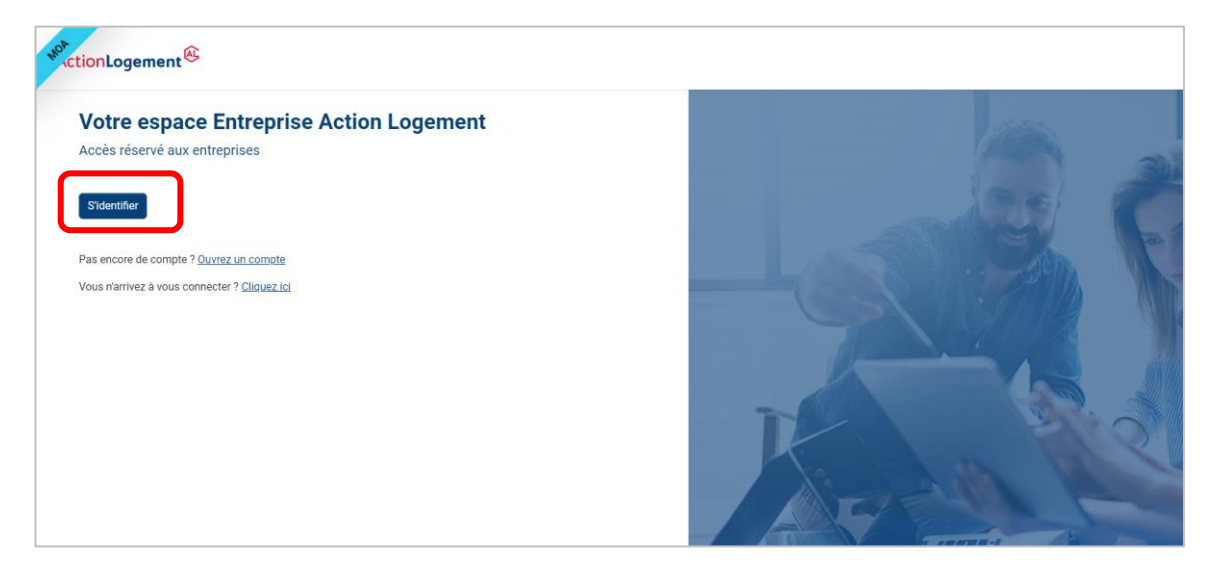

# <span id="page-3-1"></span>1.1 Création de compte

Si vous n'avez pas un compte pour Al'in ou pour l'espace de déclaration entreprise, cliquez sur « Ouvrez un compte » et complétez le formulaire. L'adresse email est votre adresse professionnelle (elle sera votre identifiant de connexion).

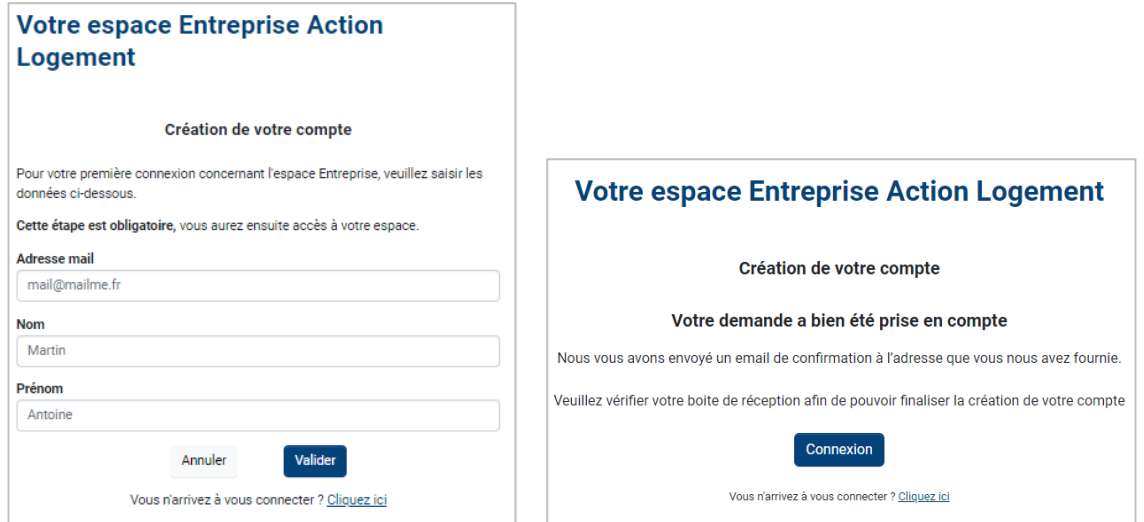

Après votre validation, vous réceptionnez un mail dont vous devez suivre la procédure vous demandant de modifier votre mot de passe. Une fois votre mot de passe validé, vous pourrez vous connecter à votre compte.

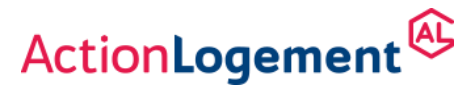

## <span id="page-4-0"></span>1.2 Connexion avec habilitation

Après avoir cliqué sur « S'identifier », vous compléter les champs avec votre mail et votre mot de passe et cliquez sur « Je me connecte ».

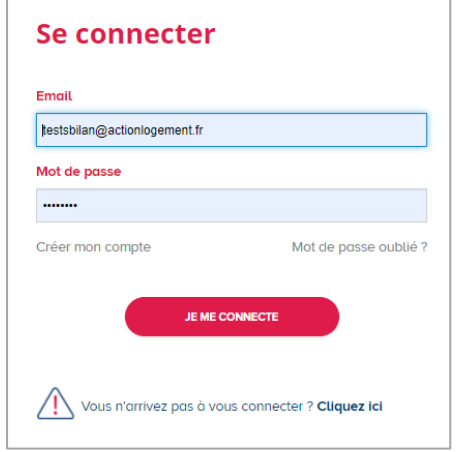

Pour les profils externes, il faut avoir l'habilitation spécifique à cet extranet.

• Soit votre profil a été paramétré par votre interlocuteur habituel et vous pouvez vous connecter.

• Soit il vous faut lui en faire la demande via un formulaire (cf. étape suivante de ce guide).

# <span id="page-4-1"></span>1.3 Connexion sans habilitation

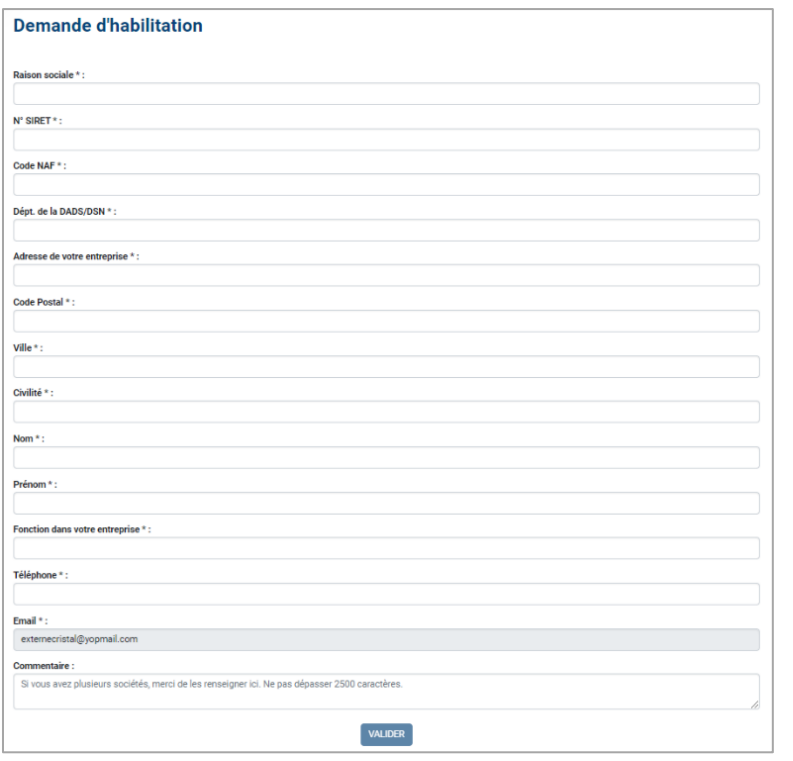

Après vous être connecté, si aucune habilitation n'est paramétrée pour votre compte, vous devez renseigner ce formulaire pour demander votre accès.

Une fois le formulaire complété et validé, l'équipe Relation Entreprise reçoit un mail et paramètre votre accès après vérification.

Vous aurez accès à votre espace dans les 72h. Un mail vous avertira de l'activation de votre espace.

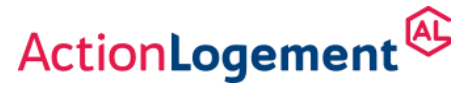

# <span id="page-5-0"></span>2.Page d'accueil

#### **Les Conditions Générales d'Utilisation (CGU)**

Lors de la première connexion, il est obligatoire de valider les Conditions Générales d'Utilisation (CGU). En scrollant en bas de la fenêtre, le bouton « Valider » devient cliquable et fait ensuite apparaître la page d'accueil. Les CGU ne seront plus à valider, sauf en cas de modification de celles-ci.

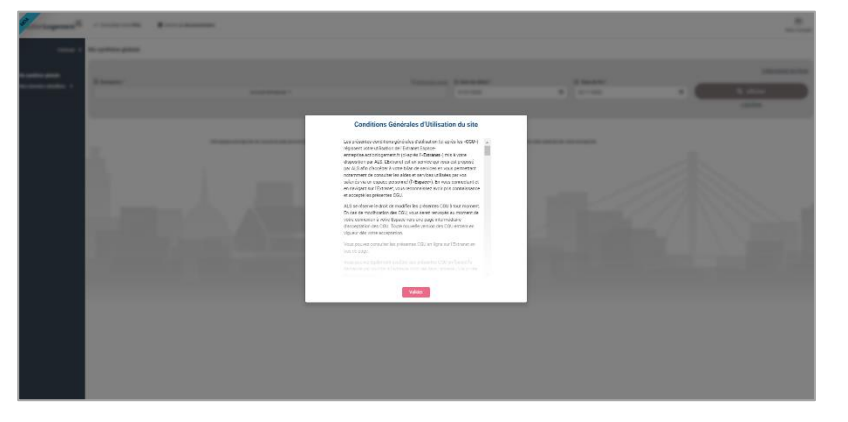

Vous retrouvez sur le header :

- **-** L'accès au Formulaire de contact **« Posez-nous vos questions »** *(Partie 5 de ce guide)*
- **-** L'accès à la **FAQ** (Foire Aux Questions)
- **-** L'accès au **Centre de documentation** du site ALS
- **-** La rubrique **Mon profil** *(Partie 4 de ce guide)*

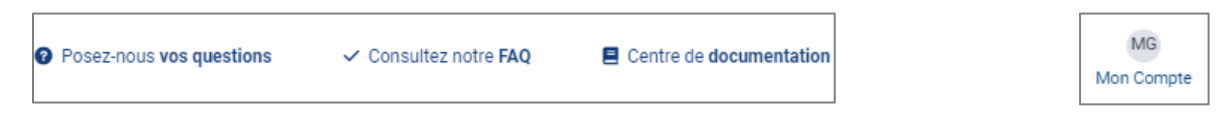

La page d'accueil est organisée en 3 grands blocs :

- **Menu** : partie gauche  $\left(1\right)$
- **- Bloc recherche** : cadre gris ②
- **- Les données de synthèse** : Tableaux chiffrés et graphiques ③

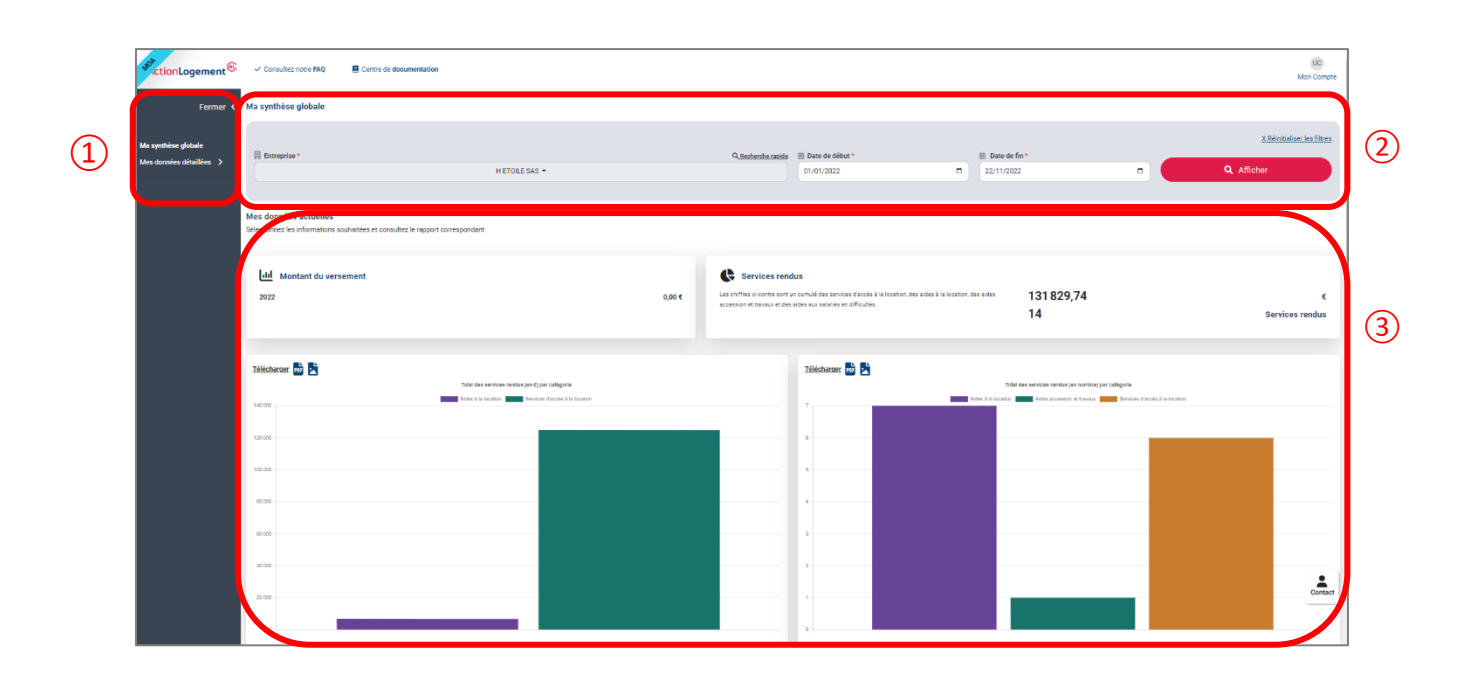

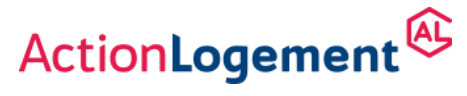

# <span id="page-6-0"></span>2.1 Le bloc Recherche

Vous pouvez visualiser uniquement les entreprises pour lesquelles vous avez une habilitation.

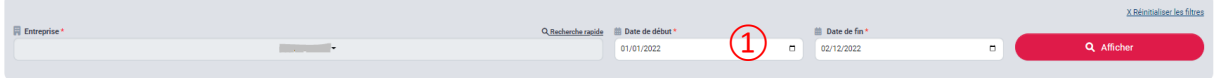

Le bloc « Recherche » permet de visualiser les données sur les 3 années précédentes grâce au filtre des dates  $(1)$ . Dès que vous modifiez un champ de la recherche, il faut systématiquement cliquer sur « Afficher » pour que la nouvelle demande soit prise en compte.

Si vous gérez plusieurs entreprises, appartenant à un seul ou à différents groupes, l'ensemble des entités du groupe sont sélectionnées par défaut et vous pouvez sélectionner une ou plusieurs entités

dans le champ « Entreprise ». Pour ce faire, soit vous cochez dans l'arborescence $(1)$ , soit vous cliquez sur « Recherche rapide »  $(2)$ . Dans « Recherche rapide », vous pouvez sélectionner soit une entreprise seule, soit une entreprise et ses filiales par le bouton « Activer la selection des filiales » ou soit différentes entreprises du même groupe.

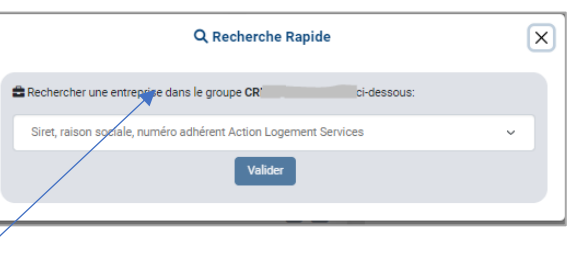

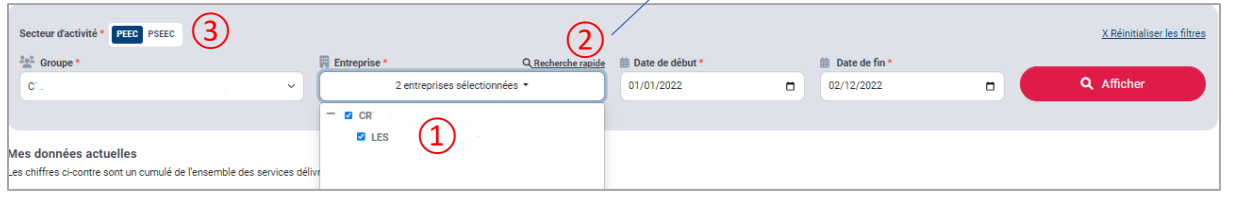

③ Le secteur d'activité s'affiche uniquement lorsque les entreprises dont vous êtes responsable ont différents régimes.

## <span id="page-6-1"></span>2.2 Les données de synthèse

Les données de synthèse sont l'ensemble des chiffres sur toute l'offre d'Action Logement. Elles sont filtrables avec le bloc recherche et dès que vous cliquez sur « Afficher » celle-ci sont mises à jour avec les champs complétés.

Les données sont organisées en plusieurs blocs :

- Montant du versement
	- o L'année en cours apparait uniquement s'il y a un versement comptabilisé
	- o L'affichage N-1 est toujours présent et fonction des dates de la période choisie
- Services rendus en € et en nombre, fonction des dates de la période choisie. Les montants concernant les diagnostics et accompagnements du CFA et de l'accompagnement social ne sont pas intégrés dans le total.

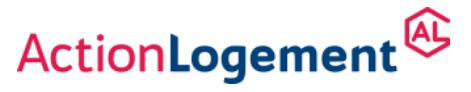

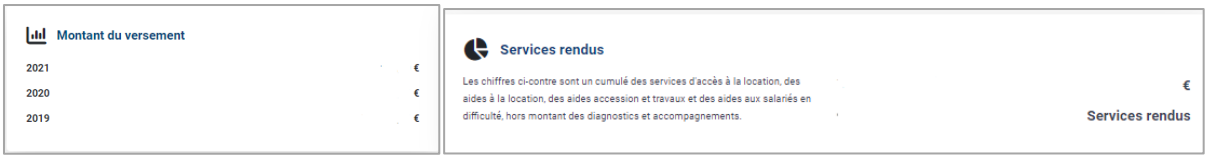

#### • Total des services rendus en nombre et en montant :

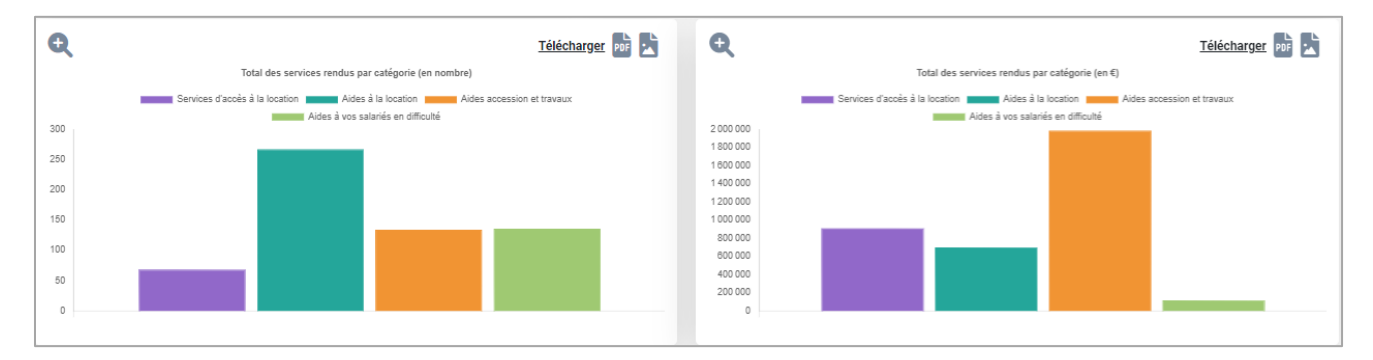

• Un lien vers les données détaillées :

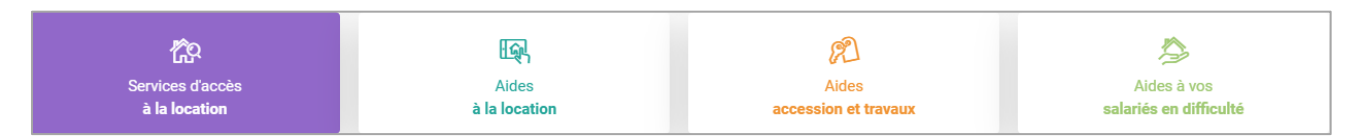

A noter : Lorsque les salariés n'ont pas encore utilisé d'aides, un message s'affiche à la place du tableau ou du graphique.

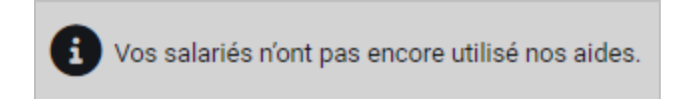

### <span id="page-7-0"></span>2.3 Le Menu

Le menu permet d'accéder

- A la synthèse globale
- Aux données détaillées réparties selon les 4 thématiques :
	- o Services d'accès à la location (prochainement Familles logées)
	- o Aides à la location
	- o Aides accession et travaux
	- o Aides à vos salariés en difficulté
- A la page « Rôle et missions d'Action Logement »
- A la page « Ma bibliothèque d'exports » (developpement en cours)

Pour augmenter la lisibilité de la page si nécessaire, il est possible de fermer le menu en cliquant sur « Fermer »

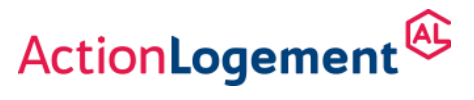

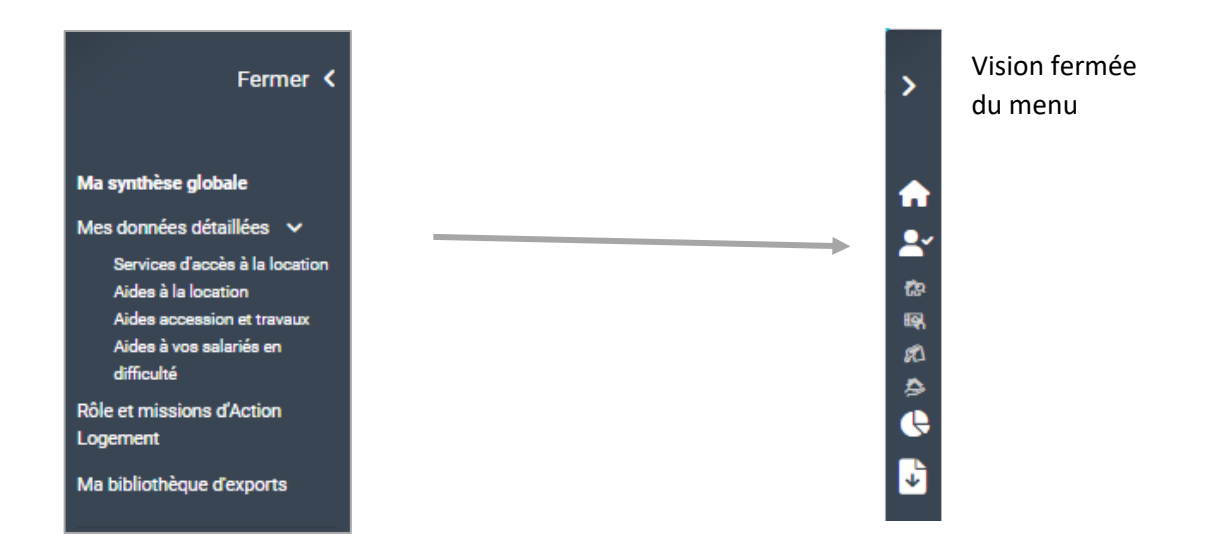

# <span id="page-8-0"></span>3.Mes données détaillées

Il est possible d'arriver sur chaque thématique soit par le menu, soit par sa tuile thématique.

Les 4 thèmes sont présentés avec la même structure :

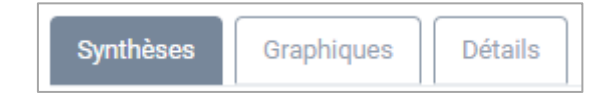

#### *A/ Synthèses*

Vous avez sur une page le nombre de dossiers par aides/services et leurs valorisations liées au thème consulté, présenté dans un ou plusieurs tableaux.

#### *B/ Graphiques*

Vous y trouverez 6 graphiques (10 pour Services d'accès à la location) :

- 2 courbes permettant un suivi temporel de l'utilisation des aides, l'une en nombre et l'autre en montant.
- 2 histogrammes permettant d'analyser les aides les plus utilisées, l'un en nombre et l'autre en montant. Attention, l'ordre des couleurs n'est pas respecté entre les 2 graphiques.
- 2 cartes de France permettant de visualiser l'utilisation des aides par départements, l'un en nombre et l'autre en montant.
- 2 camemberts permettant de visualiser Répartition des demandeurs de logements selon leur âge, l'un en nombre et l'autre en montant pour la thématique « Service d'accès à la location ». Attention, l'ordre des couleurs n'est pas respecté entre les 2 graphiques.
- 2 histogrammes permettant visualiser la typologie des logement demandés et attribués pour la thématique « Service d'accès à la location ». Attention, l'ordre des couleurs n'est pas respecté entre les 2 graphiques.

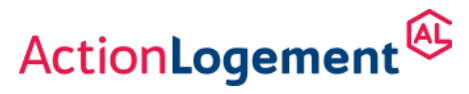

Il est possible de sélectionner une ou plusieurs aides pour les 4 premiers graphiques (Utilisation temporelle des aides (en nombre), Utilisation temporelle des aides (en montant), Répartition des aides en pourcentage (selon leur nombre), Répartition des aides en pourcentage (selon leur montant)).

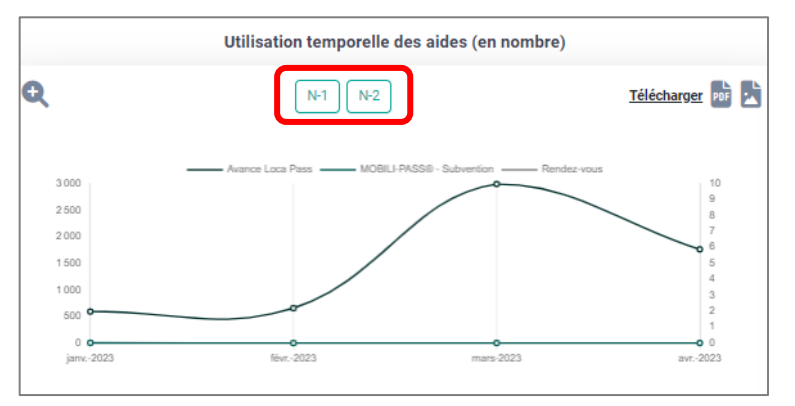

De même, il est proposé de faire en comparatif par rapport aux 2 années précédentes. L'option apparait si vous avez une période affichée de moins de 365 jours. La comparaison se fait date à date.

Si vous souhaitez comparer une année entière avec l'année en cours, pensez à bien mettre 31/12/N comme date de fin de

#### période.

#### *C/ Détails*

Vous retrouvez l'utilisation de chaque aide, répartie dans un tableau.

Le numéro adhérent, la raison sociale, le SIRET, une date correspondant en la mise en place de l'aide (émission d'offre, signature d'une convention…), le type d'aide, le département et le montant engagé sont toujours affichés. D'autres données peuvent être affichées en fonction des spécificités des aides.

La date d'émission du contrat correspond à la date d'émission de l'offre de prêt ou de la convention de subvention, selon le type de financement.

Important : le nom, prénom, numéro de dossier et la ville ne sont affichées que si le salarié a donné son accord pour que ses informations nominatives soient communiquées à son entreprise.

*Cas particulier : les aides pour les salariés en difficulté sont toujours anonymes.*

Ã. Vos salariés n'ont pas encore utilisé nos aides. A noter Lorsque les salariés n'ont pas encore utilisé d'aides, un message s'affiche à la place du tableau ou du graphique.

# <span id="page-9-0"></span>3.1 Services d'accès à la location

Les aides concernées sont :

• Logement social

AL'in (qui comprend AL'in et AL'in DALO), les fichiers partenaires bailleurs, QWACIO (gamme sociale des logements IN'LI. Attention : non pris en compte dans les anciens bilans)

• Logement intermédiaire

IN'LI (sauf QWACIO, gamme sociale des logements IN'LI)

• Logement temporaire

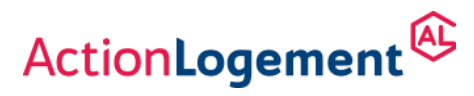

Logements jeunes, structures d'hébergement social, résidences temporaires, résidences étudiantes, hôtels sociaux, logements dédiés à la colocation, etc.

Explication onglet « synthèse » :

• Dossiers créés sur la période

Toutes les demandes créées sur AL'in sur la période (y compris les demandes annulées depuis).

• Candidatures

Nombre de candidatures sur AL'in sur la période. Ce n'est pas le positionnement qui est compté mais bien la candidature, c'est-à-dire lorsque le salarié est enregistré à la clôture de l'offre.

- Dossiers envoyés aux bailleurs
- Concernent uniquement les dossiers gérés sur AL'in.
	- Désistement après envoi bailleurs
- Concernent uniquement les dossiers gérés sur AL'in.
	- Familles logées

Concernent toutes les familles logées selon la source de leurs fichiers

• Investissement d'ALS pour loger les familles

Valorisation du travail de relogement ainsi que de l'investissement réalisé auprès du bailleur pour obtenir le droit d'accès au logement pour les salariés.

Dans l'onglet « Détails » :

• Demandes de logements en cours

Toutes les demandes en cours depuis le début d'AL'in sauf les demandes annulées, les candidatures envoyées à un bailleur, les signatures de bail et les entrées dans les lieux.

• Ménages logés

Concerne toutes les familles logées quel que soit le type de logement (social, intermédiaire ou temporaire). Information sur la typologie du logement attribué et sa valorisation.

<span id="page-10-0"></span>Dans les graphiques, « Autre » correspond à un manque d'information pour qualifier la donnée. Exemple sur la typologie des logements attribués : « Maison » mentionné dans le fichier d'un partenaire bailleur.

# 3.2 Aides à la location

Les aides concernées :

- Aide [MOBILI-PASS®](https://www.actionlogement.fr/entreprise/centre-de-documentation#101516#1880) (Subvention et prêt)
- [Mon job, Mon logement](https://www.actionlogement.fr/entreprise/centre-de-documentation#101516#2135)

Les données sont toutes anonymes pour l'entreprise puisqu'il n'y avait pas eu de recueil de consentement et que l'aide est clôturée. *Cette aide n'est plus distribuée*

• Aide [MOBILI-JEUNE®](https://www.actionlogement.fr/entreprise/centre-de-documentation#101516#1871)

L'engagement comptable affiché est pris en compte à partir du stade « En attente de signature ». (Dans l'ancien support et jusqu'au 31/12/2022, l'engagement comptable était pris en compte à partir du stade « En attente de validation » et de l'édition de la lettre d'engagement)

• Visale – Certification

La date de certification correspond à l'émission du certificat indiquant le cautionnement possible par l'APAGL. Il n'y a donc pas encore de montant affiché puisque la location n'est pas encore trouvée. Donnée filtrée sur Annulé / Certifié / Visa Obsolète (Anciennement pas de filtres)

• Visale – Contrat

La date du contrat de cautionnement est celle de la mise en place de la garantie par le bailleur. Le montant total garanti est le montant provisionné sur les visas certifiés avec un contrat en cas d'impayés

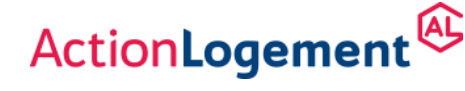

et/ou de dégradation*, soit 38 fois le loyer et les charges ou 9 fois pour le parc social ou les structures collectives.* 

Attention :

- **-** Le montant du cautionnement n'était pas pris en compte dans le total des aides de l'ancien bilan
- **-** Il peut y avoir plusieurs contrats signés avec 1 seul VISA selon les données transmises par l'APAGL
- Avance Loca Pass

Les dossiers affichés « Encours » dans la colonne « Dossiers Aboutis » sont des dossiers en cours d'instruction par ALS mais pour lesquels nous nous sommes engagés comptablement.

## <span id="page-11-0"></span>3.3 Aides accession et travaux

Les aides concernées :

• Conseil en financement et accession

*Cas particulier : la prise en compte du RGPD se faisant directement dans l'outil, les profils internes ont accès seulement accès au numéro de dossier et non aux autres informations sensibles si le salarié n'a pas donné son consentement.*

- **-** Dans la synthèse, il s'agit du nombre de dossier présenté, soit l'équivalent du nombre d'entrée en relation.
- **-** Dans le détail, le nombre total du tableau correspond au nombre total d'intervention, divisée en 3 types (et non le nombre de dossiers) :
	- o Entrée en relation : On affiche uniquement le 1<sup>er</sup> contact avec le salarié et c'est cette date-là qui est affichée. On ne la réactualise pas après chaque contact.
	- o Diagnostic : On affiche chaque diagnostic fait au salarié et la date de chacun d'eux. Il y a forcément une entrée en relation pour le même dossier.
	- o Contrat d'accompagnement : on affiche chaque contrat signé par le salarié et la date de chacun d'eux. Il y a forcément une entrée en relation et un diagnostic au minimum pour le même dossier.

Le montant d'un diagnostic est de 200 € et celui d'un accompagnement est de 800€. Leurs montants ne sont pas repris dans la synthèse globale.

• Prêt Accession

Type de projet :

- o *Neuf*
- o *Social Neuf (dont BRS Neuf et PSLA)*
- o *Ancien*
- o *Social Ancien (dont BRS Ancien et logement HLM)*
- o *Ancien avec Travaux*
- [Prime Accession](https://www.actionlogement.fr/entreprise/centre-de-documentation#101516#2135)

Type de projet :

- o *Neuf*
- o *Social Neuf (dont BRS Neuf et PSLA)*
- Projet de Travaux ou d'agrandissement (Subvention ou prêt)

Type de projet :

- o *Adaptation au handicap*
- o *Agrandissement*

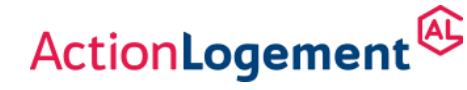

- o *Amélioration*
- o *Copropriétés dégradées*
- o *Rénovation énergétique*
- o *Travaux d'achèvement à Mayotte*
- Aides aux Investisseurs (Subvention ou prêt) avec les dispositifs Action Cœur de Ville, Louer Pour l'Emploi et Plan d'Investissement Volontaire DROM

<span id="page-12-0"></span>Type de projet :

- o *Accession*
- o *Mise en location*
- o *Travaux*

# 3.4 Aides à vos salariés en difficultés

Les aides concernées :

• Accompagnement social des salariés en difficulté

Dans le détail, 2 types d'intervention :

Diagnostic : Diagnostic effectué par un conseiller social ALS dont la date est affichée dans la colonne « Date de l'analyse de la situation »

Diagnostic et accompagnement : on affiche chaque contrat signé par le salarié et la date de chacun d'eux. Il y a forcément un diagnostic au minimum pour le même dossier.

Le montant d'un diagnostic est de 375 €.

Lorsqu'il y a également un accompagnement la valorisation de l'activité est de 1.200€, y compris les 375€ du diagnostic.

Leurs montants ne sont pas repris dans la synthèse globale.

- Aide à l'hébergement (subvention)
- Aides en subvention

Détail des aides :

- o *Aide à l'accès au logement*
- o *Aide sur charges liées au logement (Locataire)*
- o *Aide sur charges liées au logement (Propriétaire)*
- Aides en prêt

Détail des aides :

- o *Aide à l'accès au logement (Locataire)*
- o *Aide à l'accès au logement (Propriétaire)*
- o *Aide sur charges liées au logement (Locataire)*
- o *Aide sur charges liées au logement (Propriétaire)*
- o *Aide au refinancement de prêts immobiliers*
- Accompagnement social via partenaire
- Détail des aides :
	- o *Accompagnement social via un partenaire*
	- o *Accompagnement reconnaissance Public Prioritaire DALO*
- Aide Soli'AL, prévention des impayés locatifs (subvention) :
- Cette aide est engagée mais également débloquée
	- o *Aide sur quittance distribuée directement par les bailleurs*
	- Aide préventive impayé logement (subvention) :
		- o *Aide ACP appelée aussi aide COVID. Cette aide n'est plus distribuée*

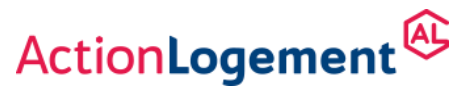

# <span id="page-13-0"></span>4.Mon profil

Le menu en haut à gauche permet d'accéder aux informations de votre entreprise et celles liées à votre profil.

C'est également le parcours pour vous permettre de vous déconnecter.

# $CN$ **O** Mon entreprise **曲** Mes informations **O** Déconnexion

### <span id="page-13-1"></span>4.1 Mon entreprise

Si vous avez accès à plusieurs entreprises, vous pouvez sélectionner une de vos entreprises dans le menu déroulant  $\Omega$ 

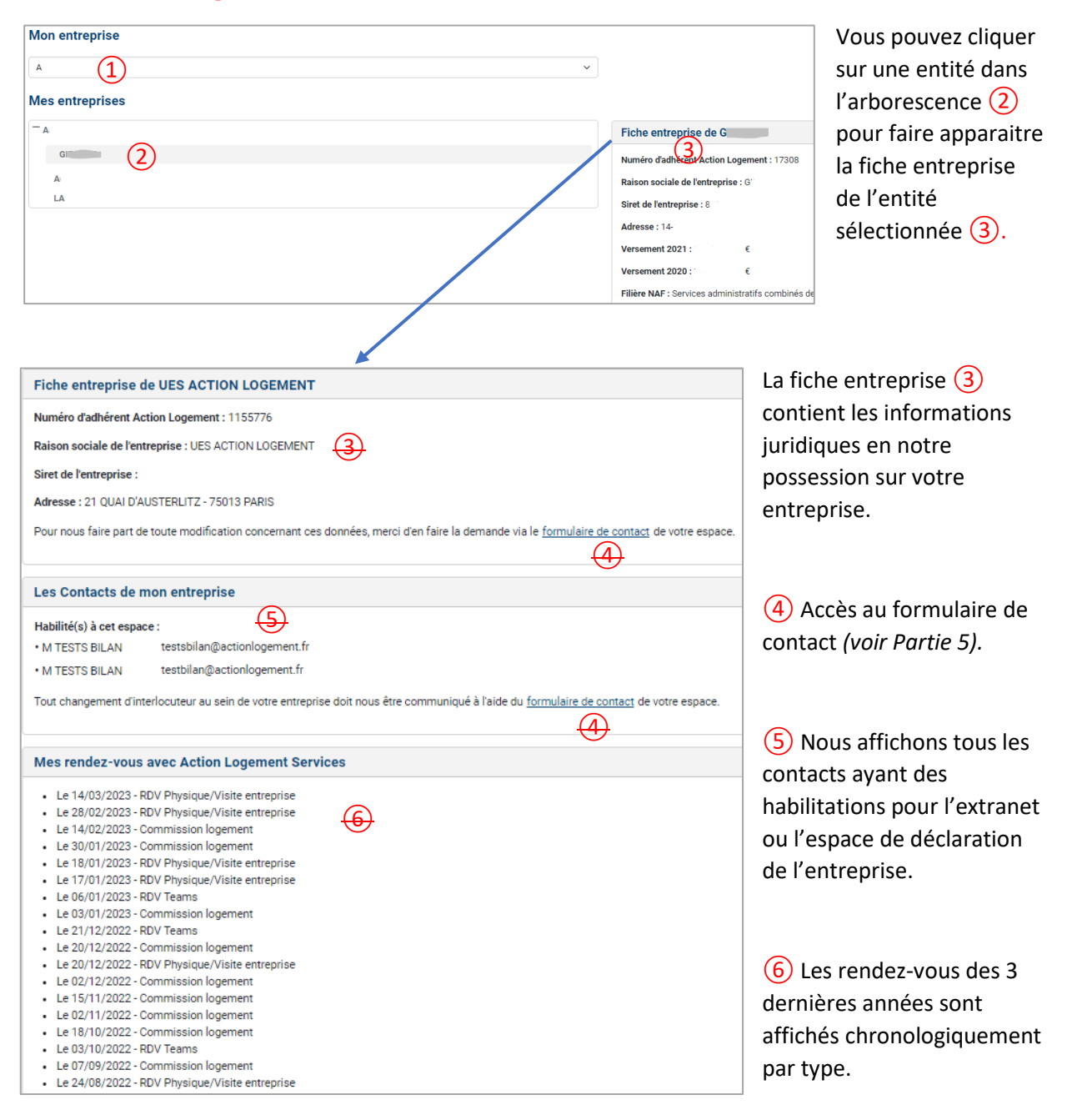

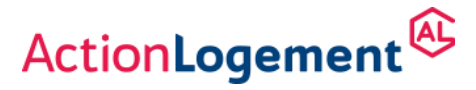

## <span id="page-14-0"></span>4.2 Mes informations

Vous retrouvez les informations vous concernant en notre possession.

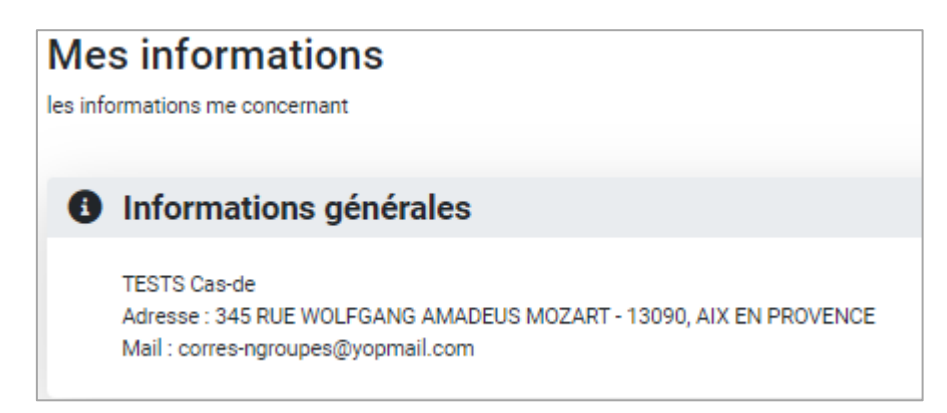

# <span id="page-14-1"></span>5.Le formulaire de contact

Il est accessible à tout instant sur le site par le lien en haut à gauche « Posez-nous vos questions » ou par le lien dans « Mon profil ».

Il vous permet d'envoyer un message à la boite partagée de la région dont vous dépendez.

Vous choisissez l'entité concernée par votre demande et l'objet de votre demande parmi la liste déroulante :

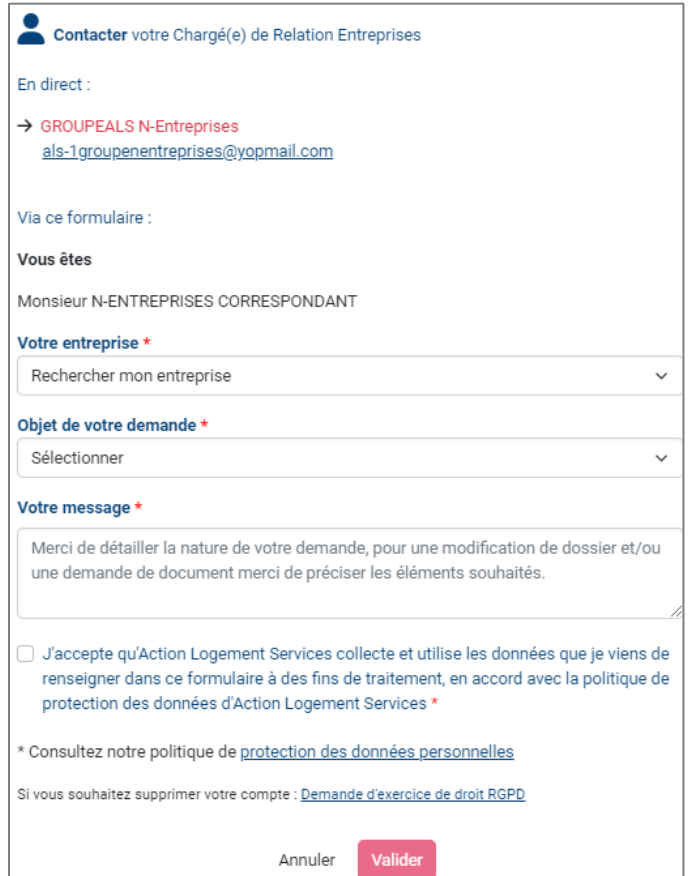

- Demander l'accès à une entreprise supplémentaire
- Demander la création d'un accès pour un collaborateur
- Demander l'accès à l'espace de déclaration
- Informer d'une erreur sur mes données affichées ou celles de mon entreprise
- Signaler des incohérences sur les données aides et services affichées
- Je n'arrive pas à contacter mon interlocuteur
- Autre : Informer d'un départ, d'un remplacement temporaire, d'une demande de fermeture d'habilitation…
- Je souhaite prendre rendez-vous avec mon interlocuteur

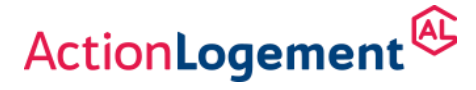

Vous complétez votre message par les informations permettant de prendre en compte votre demande. Votre interlocuteur habituel reprendra contact avec vous si besoin.

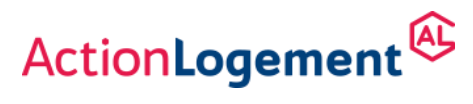